## **Anleitung zum Verbinden des U-Laufwerks außerhalb der Universität**

1. Gesicherte Verbindung mit dem Universitätsnetzwerk herstellen

Falls noch nicht geschehen, zunächst die AnyConnect-VPN-Software von der Uni-Webseite **https://vpn-einwahl.uni-frankfurt.de** herunterladen und installieren. (Anleitung unter: **http://www.rz.uni-frankfurt.de/45200557/10\_Kurzanleitung**). Starten Sie das Programm Cisco AnyConnect und stellen Sie eine gesicherte Verbindung mit dem Universitätsnetzwerk unter Verwendung Ihres HRZ-Accounts her.

(Anleitung unter: **http://www.rz.uni-frankfurt.de/45186991/30\_Verbinden\_AnyC**)

2. Verbindung zu Ihrem persönlichen Netzlaufwerk herstellen

Öffnen Sie den Explorer und klicken Sie mit der rechten Maustaste auf Computer/Dieser PC und wählen Sie: "Netzlaufwerk verbinden...":

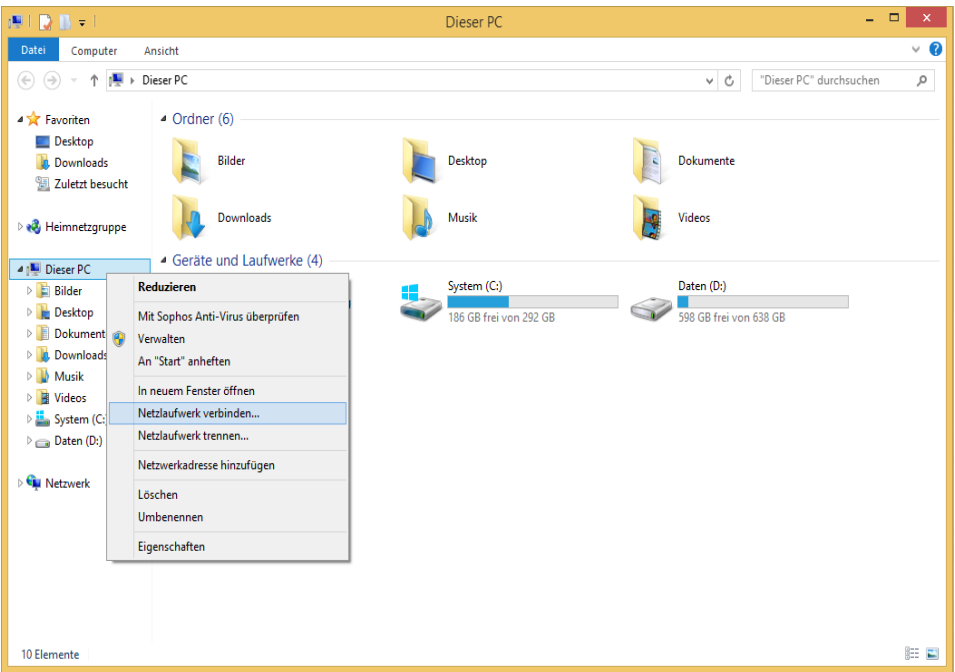

Im "Netzlaufwerk verbinden"-Dialog gehen Sie wie folgt vor:

- 1) Wählen Sie den gewünschten Buchstaben für das Laufwerk aus, z.B. "U:".
- 2) Im Feld Ordner tragen Sie bitte den Pfad zu Ihrem Netzlaufwerk ein:

## **\\home.cw.uni-frankfurt.de\Daten\$\<Benutzername>**

Ersetzen Sie hierbei "<Benutzername>" durch Ihren HRZ-Benutzernamen. Wenn Ihr HRZ-Benutzername z.B. "mustermann" lautet, geben Sie bitte folgendes ein: \\home.cw.uni-frankfurt.de\Daten\$\mustermann

3) Aktivieren Sie die Option "Verbindung mit anderen Anmeldeinformationen herstellen".

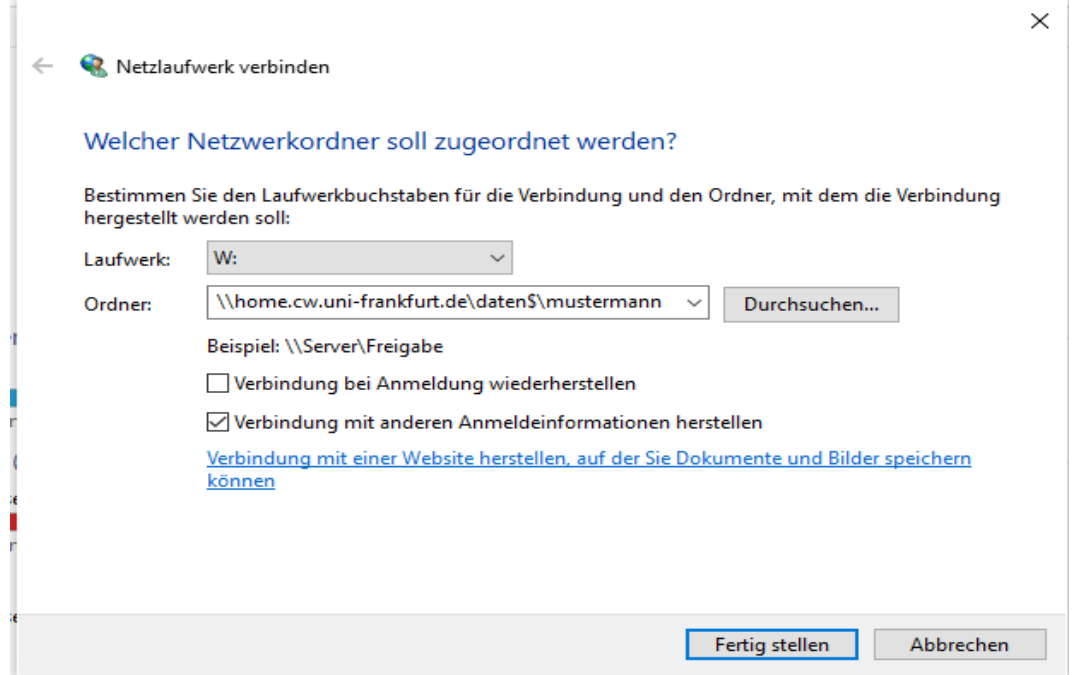

Sofern Sie die Verbindung dauerhaft einrichten wollen, müssen Sie die Option "Verbindung bei Anmeldung wiederherstellen" zusätzlich auswählen. Bitte beachten Sie, dass bei einem Neustart das Laufwerk als nicht erreichbar angezeigt wird, da hierfür über AnyConnect eine aktive Verbindung zum Uninetzwerk benötigt wird.

4) Klicken Sie auf "Fertig stellen". Sie werden nun nach Ihren Zugangsdaten für die Domäne CW gefragt:

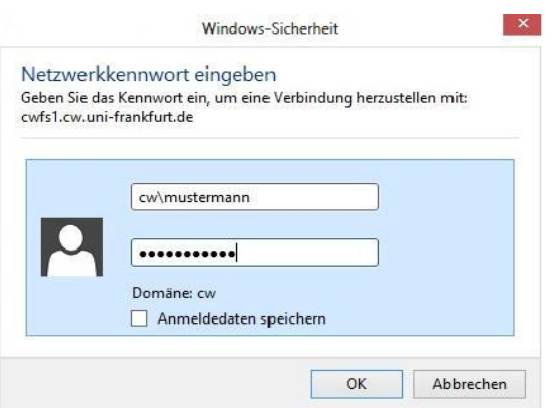

5) Geben Sie als Benutzername "cwl<Benutzername>" ein und klicken Sie auf "OK". Ersetzen Sie hierbei "<Benutzername>" durch Ihren HRZ- Benutzernamen. Wenn Ihr HRZ-Benutzername z.B. "mustermann" lautet, geben Sie bitte folgendes ein: cw\mustermann

Das Netzlaufwerk steht Ihnen jetzt unter dem gewählten Laufwerksbuchstaben im Windows Explorer zur Verfügung.